# **Erste Schritte in Office365**

# **Installation**

Als SchülerIn der Pichelmayergasse kannst du alle Programme des **Office365**-Pakets kostenlos nutzen, solange du unsere Schule besuchst.

Öffne dazu im Browser die Website https://portal.office.com/ und melde dich dort an.

Dein **Benutzername** ist deine Schul-E-Mail-Adresse. Sie besteht aus dem ersten Buchstaben des Vornamens und deinem Nachnamen (alles klein und zusammen geschrieben) gefolgt von @brg-pichelmayergasse.at.

Das **Kennwort** hast du von deinem Klassenvorstand oder einer EDV-Lehrkraft bekommen. Es ist dasselbe wie das, mit dem du dich auf den Computern in der Schule anmelden kannst.

Auf der ersten Seite findest du eine Übersicht über die zur Verfügung gestellten Programme. Du wirst vermutlich nicht alle davon brauchen.

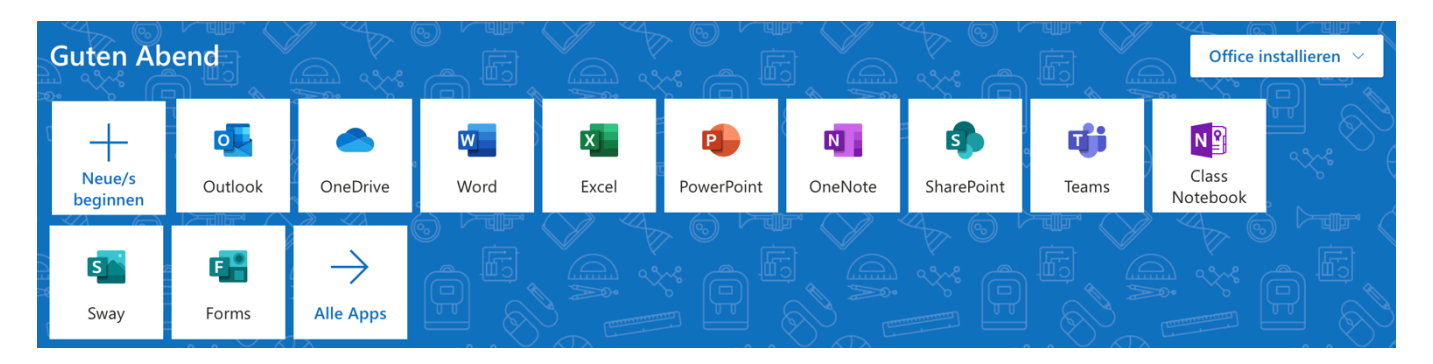

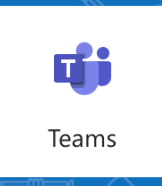

**Teams** ist das Programm, das du für den Unterricht vermutlich am häufigsten benötigen wirst. Es bietet viele Möglichkeiten, näheres dazu etwas weiter unten.

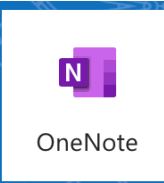

**OneNote** ist ein Programm, das du wie ein Heft verwenden kannst. Wenn deine Lehrkraft ein Kursnotizbuch für ihr Fach angelegt hat, wirst du ziemlich oft damit arbeiten. Es ist aber gar nicht schwer! Näheres dazu findest du weiter unten.

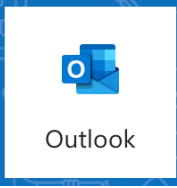

**Outlook** ist das Mailprogramm. Hier kannst du E-Mails verschicken und empfangen. Denk daran, dass ein E-Mail nichts anderes als ein elektronischer Brief ist. Und dazu gehören natürlich auch eine Anrede und eine Grußformel zum Abschied!

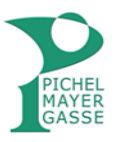

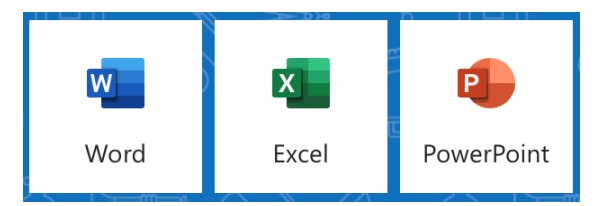

**Word, Excel und PowerPoint** hast du in der Schule wahrscheinlich schon verwendet, jetzt kannst du auch zu Hause damit arbeiten.

Am besten installierst du die Apps Teams, OneNote, Outlook, Word, Excel und PowerPoint auf deinem Computer, Handy oder Tablet. Du kannst die Apps auch auf mehreren Geräten installieren. In jeder App musst du dich mit deinem Benutzernamen und dem Kennwort anmelden.

Wenn du dir ein Gerät mit anderen teilen musst, meldest du dich einfach ab, wenn du fertig bist. Die Abmeldefunktion ist meist hinter den drei Strichen oben links am Bildschirm oder hinter deinem Personensymbol versteckt.

## **Arbeiten mit Teams**

Die Ansicht hängt davon ab, auf welchem Gerät du arbeitest. Du findest aber in jedem Fall folgende Buttons:

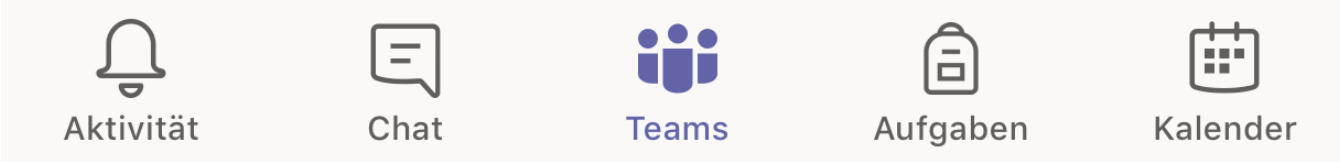

Unter **Aktivität** siehst du eine Auflistung aller Neuigkeiten. Wenn etwas wirklich Wichtiges passiert, wirst du mit einem roten Punkt darauf aufmerksam gemacht.

Über den **Chat** kannst du mit allen Lehrkräften in Kontakt treten, die regelmäßig Teams verwenden. Ihnen musst du also nicht extra ein E-Mail schicken.

Der Chat funktioniert im Prinzip wie jeder andere Messenger (z.B. WhatsApp, Signal,…). Im Unterschied zu den meisten Messengern kannst hier deine Beiträge auch ganz leicht bearbeiten (wenn du dich z.B. vertippt hast):

Am Computer musst du den Mauszeiger nur über deine zu bearbeitende Nachricht ziehen, dann erscheint ein Menü. Hinter den drei Punkten versteckt sich das Bearbeitungsmenü. Am Handy drückst du solange auf die Nachricht, bis das Bearbeitungsmenü erscheint.

Wenn du den Button **Teams** drückst, siehst du eine Übersicht über alle Teams, in denen du Mitglied bist. Wenn sich in einem Team etwas Neues getan hat, ist der Teamname fett markiert. Für die Arbeit in den unterschiedlichen Teams gibt´s unten eine etwas genauere Beschreibung.

Hinter dem Button **Aufgaben** findest du eine Übersicht über die Aufgaben, die du zu erledigen hast.

Im **Kalender** findest du Termine, die deine Lehrkräfte für dich eingetragen haben.

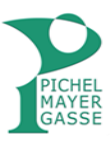

### Deine Teams (= die Online-Klassenräume deiner Fachlehrer)

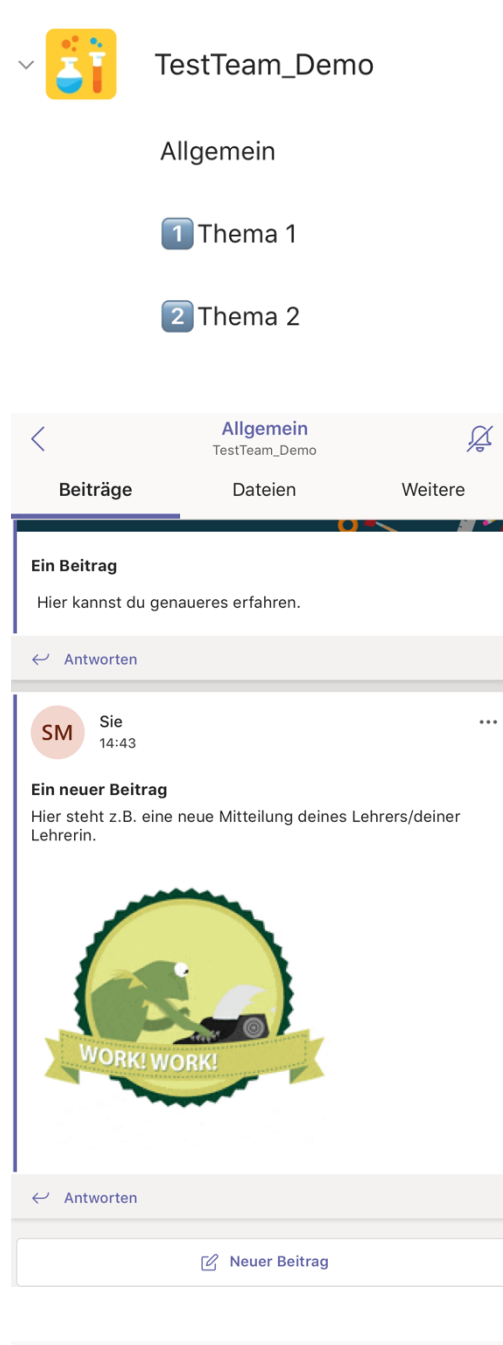

Deine Lehrkraft kann in einem Team verschiedene Kanäle anlegen, z.B. für verschiedene Kapitel. Der Kanal, in dem etwas Neues passiert ist, wird fett angezeigt.

Um zum Team zu wechseln musst du nun den Kanal "Allgemein" oder einen der anderen Kanäle auswählen.

In jedem Kanal findest du unter **Beiträge** einen allgemeinen Chat-Verlauf.

Dieser funktioniert so wie jedes andere Forum. Damit dieses schön übersichtlich bleibt, beachte folgende **grundlegende Regeln:**

**• Lies immer zuerst alle Beiträge, die neu sind!** 

**• Wenn du auf einen Beitrag antworten möchtest,**  benutze immer das "Antworten-Feld" links unter dem **Beitrag.**

Deine Lehrkraft kann natürlich noch mehr Regeln für den allgemeinen Chat in den einzelnen Kanälen festlegen.

An der Glocke rechts oben kannst du übrigens auswählen, ob du benachrichtigt werden möchtest, wenn sich in diesem Kanal etwas Neues tut.

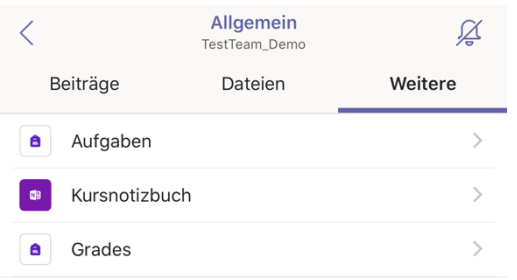

Unter dem Button **Weitere** bzw. **Mehr** verbergen sich im Kanal Allgemein deine **Aufgaben** und das **Kursnotizbuch**.

Das **Kursnotizbuch** dient dazu, deine Aufgaben an einer Stelle zu sammeln. Wie in einem Heft, nur digital. Du brauchst, damit das gut funktioniert, nur ein paar Kleinigkeiten bei der Bearbeitung der Aufgaben beachten.

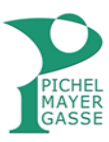

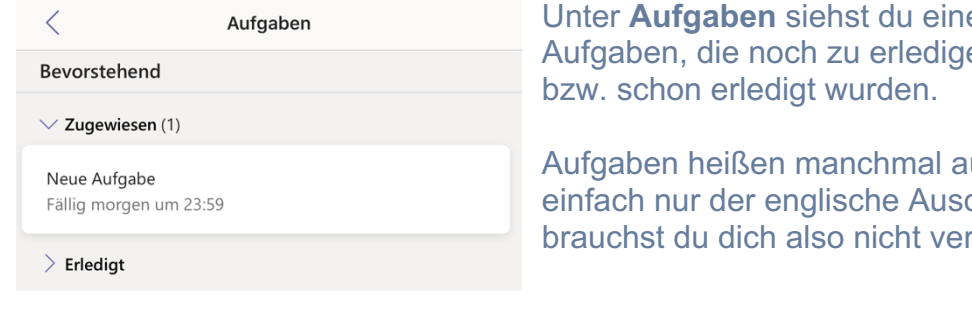

### Aufgaben (=Arbeitsaufträge) erledigen

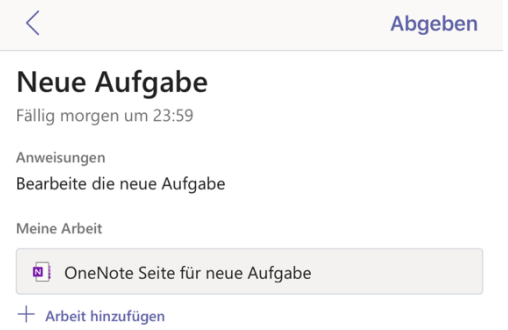

e Übersicht über alle en sind (= zugewiesen sind)

uch Assignments. Das ist druck für Aufgaben. Davon rwirren lassen.

Wenn du eine neue Aufgabe von deiner Lehrkraft bekommen hast, klicke sie an. Dann siehst du, was genau zu tun ist und bis wann du die Aufgabe abgeben musst.

Deine Lehrkraft kann dir zur Bearbeitung deiner Aufgabe ein Dokument zur Verfügung stellen. Dieses Dokument kann ein (leeres) Word-, Excel-, PowerPoint- oder OneNote-Dokument sein.

Klicke das Dokument unter "Meine Arbeit" an, um deine Aufgabe darin zu erledigen. Wenn du die Apps auf deinem Computer/Handy/Tablet installiert hast, öffnet automatisch die richtige App.

Wenn kein Dokument zur Verfügung gestellt wurde, kannst du über den Button Arbeit hinzufügen ein Dokument (z.B. Foto, pdf, Word-Datei,…) hochladen.

**Hat dir deine Lehrkraft ein OneNote-Dokument zur Verfügung gestellt, darfst du (damit dein Kursnotizbuch auch befüllt wird) nur noch in diesem Dokument arbeiten!** Du kannst zwar weitere Dokumente hinzufügen, im Kursnotizbuch werden diese aber nicht abgelegt und sind daher im Nachhinein schwer zu finden. Zur Arbeit mit OneNote findest du etwas weiter unten nützliche Hinweise.

**Du brauchst dein Dokument nicht speichern**, das wird automatisch erledigt. Du kannst auch zwischendurch etwas ganz anderes erledigen und später an deiner Aufgabe weiterarbeiten. Grundsätzlich geht auch, dass du mit der Bearbeitung z.B. am Handy beginnst und am Computer deine Bearbeitung fertig stellst. Du musst dich dazu nur mit deinem eigenen Benutzernamen in der App anmelden.

**Wenn du mit deiner Aufgabe fertig bist**, geh zurück zur Aufgabe in Teams und klick rechts oben auf **Abgeben**. Dass das funktioniert hat, erkennst du an der Animation, die dann erscheint. Die Aufgabe wird dann außerdem in der "Erledigt"-Liste angezeigt.

Deine Lehrkraft kann dir zu deiner Aufgabe Feedback geben. Sobald dieses fertig ist, wirst du über **Aktivität** darüber informiert.

Du kannst eine Aufgabe, solange noch nicht Abgabeschluss war, unter "Abgabe rückgängig machen" auch weiterbearbeiten und verbessern. Am besten sprichst du dich dazu mit deiner Lehrkraft ab. Dazu kannst du z.B. den privaten Chat oder E-Mail verwenden.

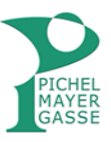

 $\overline{\mathcal{A}}$ 

# **Arbeiten mit OneNote**

Hat dir deine Lehrkraft in einer Aufgabe ein OneNote-Dokument zur Verfügung gestellt, ist dieses Dokument wahrscheinlich mit deinem Kursnotizbuch (deinem Online-Heft) verknüpft. Du darfst für die Bearbeitung der Aufgabe daher nur noch dieses Dokument verwenden.

Wenn du auf das Dokument klickst, öffnet sich automatisch die OneNote App. Bei einem OneNote-Dokument handelt es sich um so etwas wie eine virtuelle Pinnwand. Du hast hier viele Möglichkeiten der Gestaltung – je besser dein Gerät ist, umso mehr. Wir beschränken uns hier auf die Funktionen, die auch in der Handy-App zur Verfügung stehen.

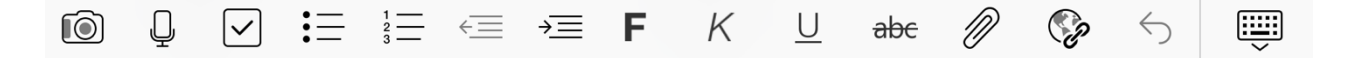

### Text einfügen

Tippe dorthin, wo du den Text einfügen möchtest. Es erscheint die Tastatur und du kannst drauflosschreiben. Wenn du fertig bist, hast du ein Textfeld, das du auf der Pinnwand noch verschieben kannst. Den Text kannst du, wie in jedem anderen Textverarbeitungsprogramm auch noch gestalten (fett, kursiv, unterstrichen, …).

#### Bild einfügen

Drücke im Menüband auf die Kamera und wähle dann ein Bild aus. Du kannst das hochgeladene Bild auch in der Größe bearbeiten und drehen.

#### Datei einfügen (pdf)

Drücke im Menüband auf die Büroklammer. Hier kannst du ein pdf-Dokument auswählen. Damit dieses in OneNote auch richtig angezeigt wird, musst du es als **Ausdruck** einfügen! Du kannst in OneNote dann einzelne Seiten des eingefügten Dokuments drehen oder auch löschen.

#### Audio einfügen

Du kannst in ein OneNote-Dokument auch eine Audionachricht einfügen. Dazu musst du das Mikrofon-Symbol im Menüband drücken. Deine Aufnahme beginnt automatisch. Mit der Stop-Taste beendest du deine Aufnahme und sie wird automatisch deinem OneNote-Dokument hinzugefügt.

Wenn du dein Dokument fertiggestellt hast, **schließe die OneNote-App und geh zurück zur Aufgabe in Teams**. Dort kannst du deine Aufgabe dann abgeben.

### **Viel Spaß beim Arbeiten mit Teams, OneNote und dem Kursnotizbuch!**

Wenn etwas nicht auf Anhieb funktioniert, ist das normal! Hab Geduld und probier´s noch einmal. Die Apps sehen auf jedem Gerät ein bisschen anders aus, vielleicht musst du also ein wenig suchen, bis du die richtige Funktion findest. Die Symbole dafür sind aber in allen Versionen gleich bzw. sehr ähnlich. Wenn du nicht zurechtkommst, wende dich an deine Lehrkraft. Sie hilft dir bestimmt gerne weiter.

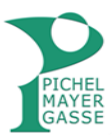